# 表示方法の設定 MATRIX TRADER

# ■フォントサイズ

取引画面の文字の大きさを設定できます。【小】・【中】・【大】・【特大】・【超特大】の5つから選択できます。 ※初期設定は【中】になっています。

【設定方法】 メニューバー【表示】→【フォントサイズ】をクリックすると、 右側にフォントのメニューリストが表示されます。 表示させたい大きさを選択してください。

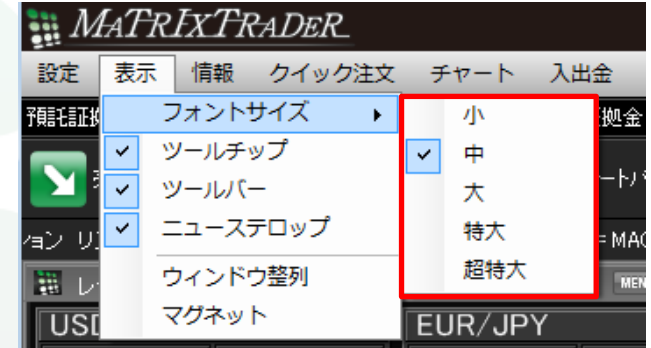

### ■ツールチップ

カーソルを合わせたアイコンの機能説明が表示されます。※初期設定では【表示】の設定になります。

【設定方法】

メニューバー【ツールチップ】をクリックすることで、表示・非表示を切り替えることができます。

・ツールチップの左側に✔がついている→表示

・ツールチップの左側の✔が消えている→非表示

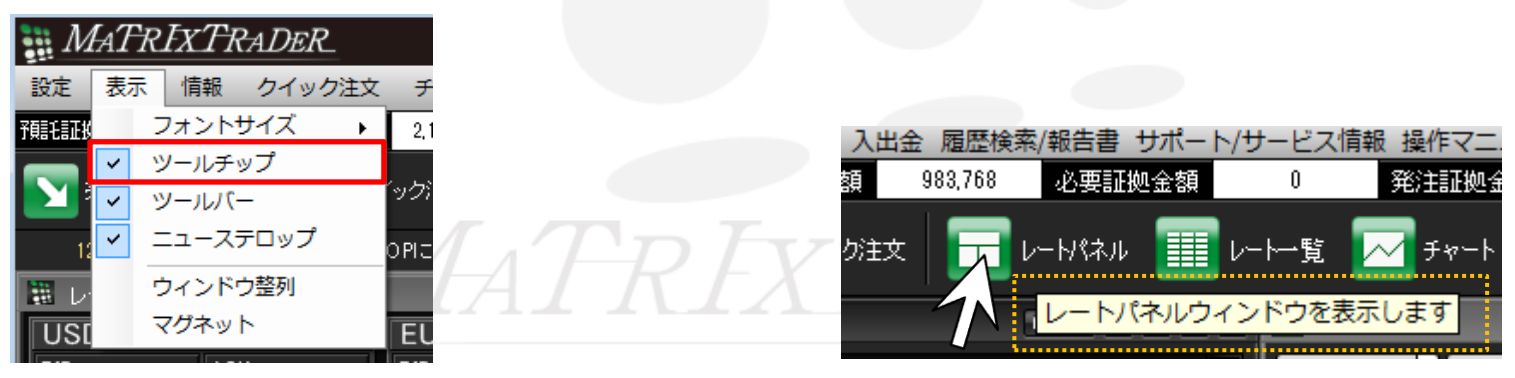

### ■ツールバー

取引画面上部にツールバーが表示されます。※初期設定では【表示】の設定になります。

【設定方法】

メニューバー【ツールバー】をクリックすることで、表示・非表示を切り替えることができます。 非表示にすると、取引画面を大きく使用することができます。

・ツールバーの左側に✔がついている→表示

・ツールバーの左側の✔が消えている→非表示

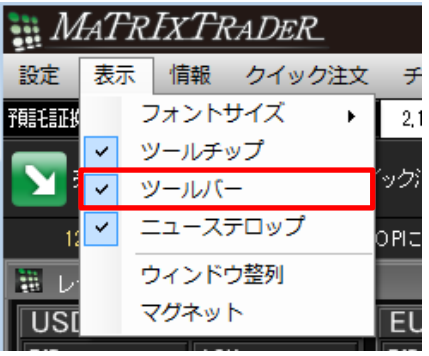

ツールバー表示中

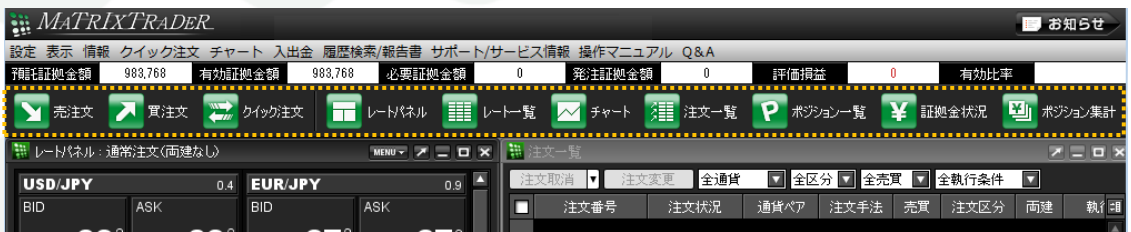

ツールバー非表示

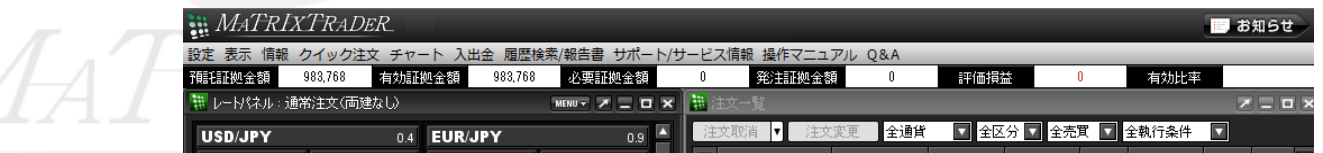

## ■ウィンドウ整列

取引画面上に表示している各画面を自動整列させることができます。

#### 例えば、チャート画面を4枚表示させ、 これをタブ内で均等になるように整列表示させたいとします。

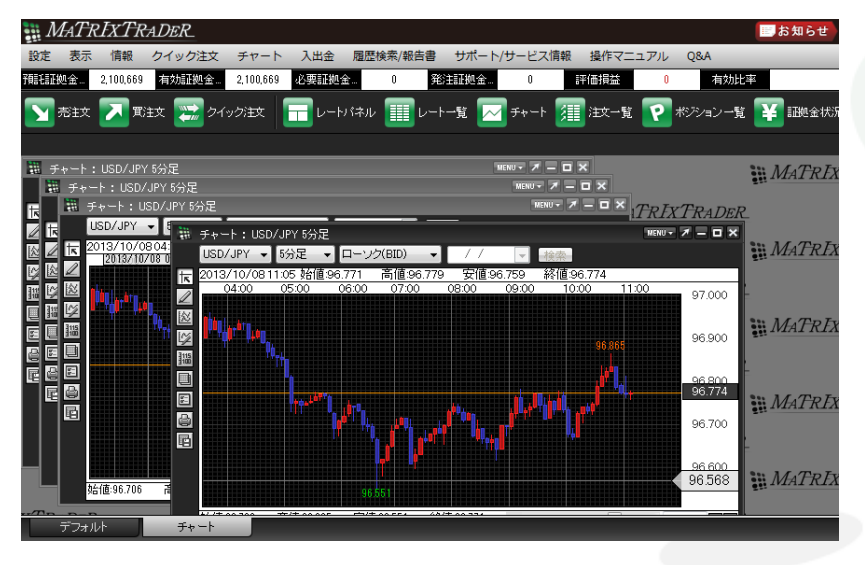

#### 【設定方法】 ①メニューバー【表示】→【ウィンドウ整列】をクリックします。

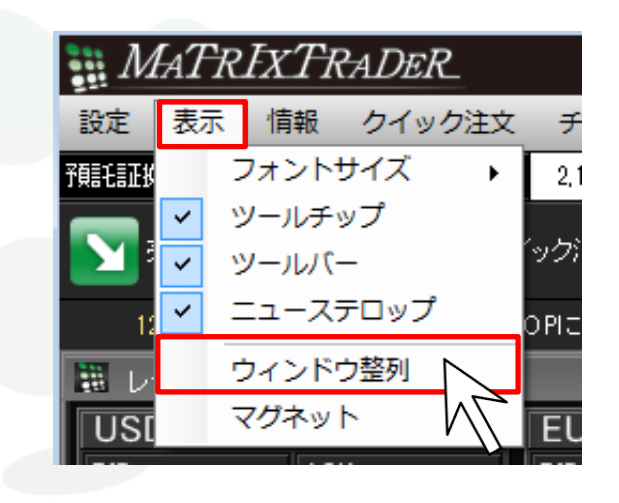

MATREXTRADER

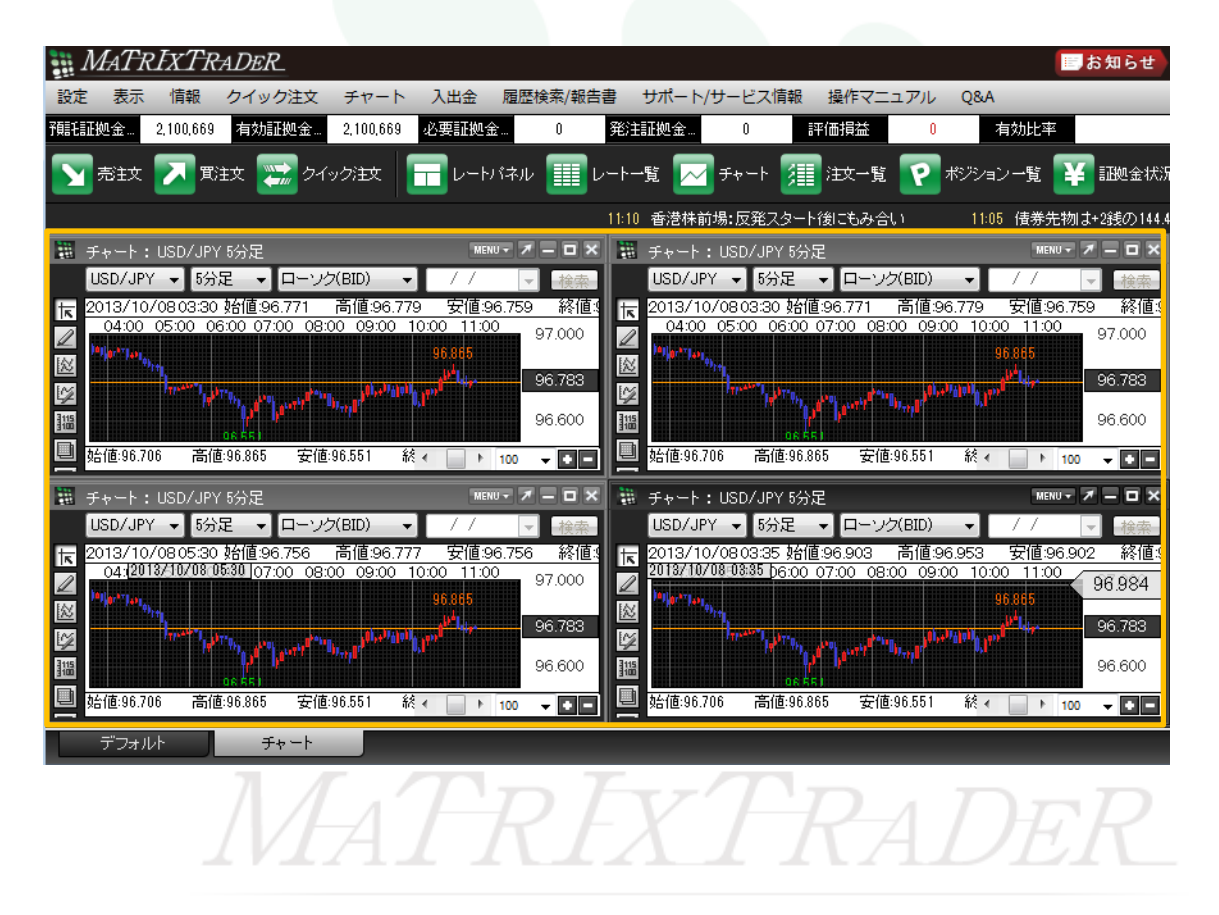

#### ②タブ内に表示されていた4枚のチャートがそれぞれ均一になるよう自動整列されました。

# ■マグネット機能

取引画面の各ウィンドウに隙間ができないように、ぴったりとくっついた状態で配置できる機能です。

#### 【設定方法】

メニューバー【表示】→【マグネット】をクリックしONの状態(項目名の左側にチェックが入った状態)にします。 この状態で、画面配置を行います。

一定の間隔まで画面同士の幅が狭まるとマグネット機能が働き、隙間なく配置させることができます。

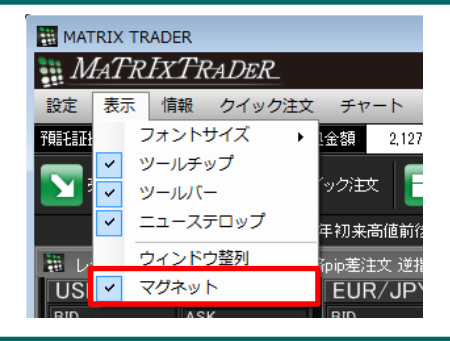

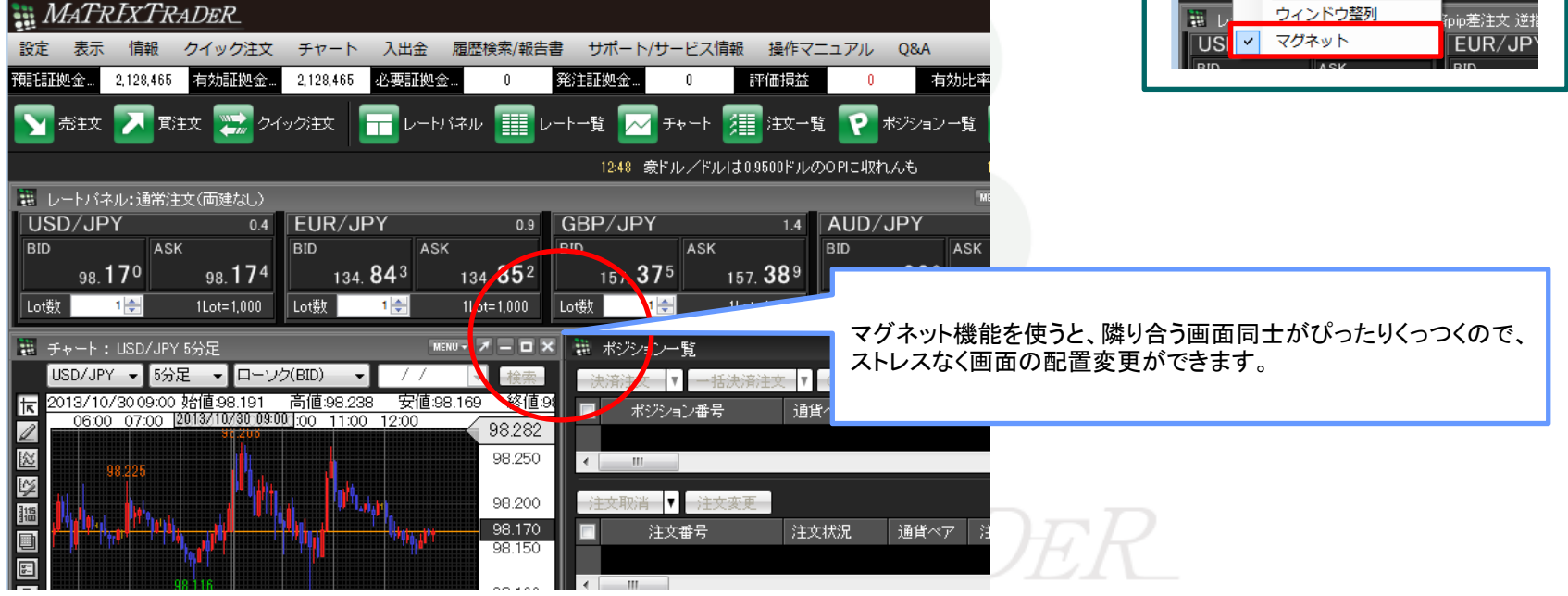